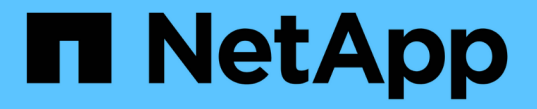

## グリッドノードの手順 StorageGRID 11.5

NetApp April 11, 2024

This PDF was generated from https://docs.netapp.com/ja-jp/storagegrid-115/maintain/viewing-servermanager-status-and-version.html on April 11, 2024. Always check docs.netapp.com for the latest.

# 目次

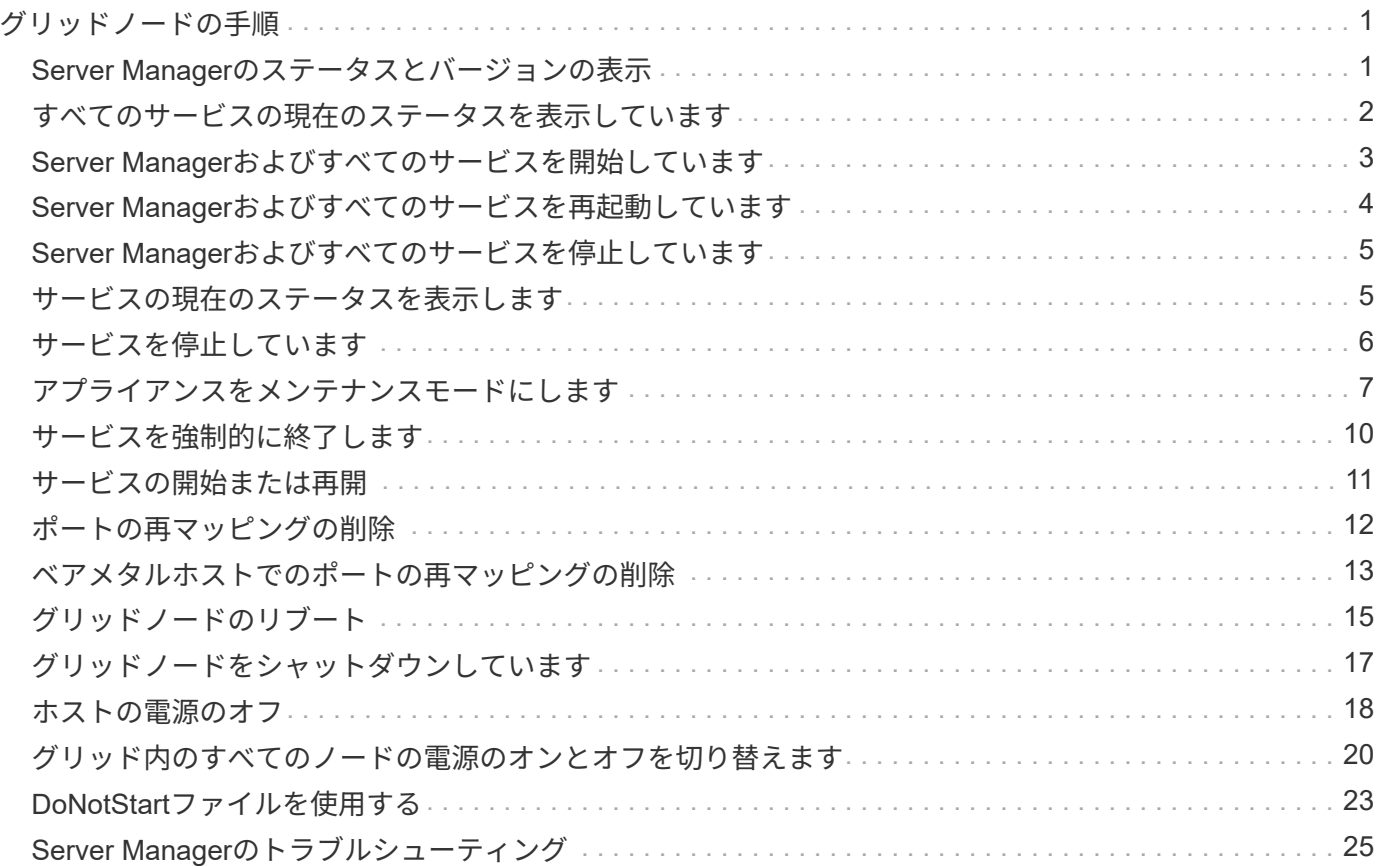

# <span id="page-2-0"></span>グリッドノードの手順

特定のグリッドノードで作業を実行する必要がある場合があります。これらの手順の一 部は Grid Manager から実行できますが、ほとんどの手順ではノードのコマンドライン から Server Manager にアクセスする必要があります。

Server Manager はすべてのグリッドノード上で実行されてサービスの開始と停止を管理し、 StorageGRID シ ステムでサービスが正常に開始および終了するようにします。また、すべてのグリッドノードのサービスを監 視し、エラーが報告された場合は自動的に再開を試みます。

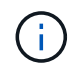

Server Manager には、テクニカルサポートから指示があった場合にのみアクセスしてくださ い。

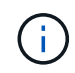

Server Manager での作業が完了したら、現在のコマンドシェルセッションを閉じてログアウト する必要があります。入力するコマンド exit

#### 選択肢

- ["Server Manager](#page-2-1)[のステータスとバージョンの表示](#page-2-1)["](#page-2-1)
- ["](#page-3-0)[すべてのサービスの現在のステータスを表示しています](#page-3-0)["](#page-3-0)
- ["Server Manager](#page-4-0)[およびすべてのサービスを開始しています](#page-4-0)["](#page-4-0)
- ["Server Manager](#page-5-0)[およびすべてのサービスを再起動しています](#page-5-0)["](#page-5-0)
- ["Server Manager](#page-6-0)[およびすべてのサービスを停止しています](#page-6-0)["](#page-6-0)
- ["](#page-6-1)[サービスの現在のステータスを表示します](#page-6-1)["](#page-6-1)
- ["](#page-7-0)[サービスを停止しています](#page-7-0)["](#page-7-0)
- ["](#page-8-0)[アプライアンスをメンテナンスモードにします](#page-8-0)["](#page-8-0)
- ["](#page-11-0)[サービスを強制的に終了します](#page-11-0)["](#page-11-0)
- ["](#page-12-0)[サービスの開始または再開](#page-12-0)["](#page-12-0)
- ["](#page-13-0)[ポートの再マッピングの削除](#page-13-0)["](#page-13-0)
- ["](#page-14-0)[ベアメタルホストでのポートの再マッピングの削除](#page-14-0)["](#page-14-0)
- ["](#page-16-0)[グリッドノードのリブート](#page-16-0)["](#page-16-0)
- ["](#page-18-0)[グリッドノードをシャットダウンしています](#page-18-0)["](#page-18-0)
- ["](#page-19-0)[ホストの電源のオフ](#page-19-0)["](#page-19-0)
- ["](#page-21-0)[グリッド内のすべてのノードの電源のオンとオフを切り替えます](#page-21-0)["](#page-21-0)
- ["DoNotStart](#page-24-0)[ファイルを使用する](#page-24-0)["](#page-24-0)
- ["Server Manager](#page-26-0)[のトラブルシューティング](#page-26-0)["](#page-26-0)

### <span id="page-2-1"></span>**Server Manager**のステータスとバージョンの表示

グリッドノードごとに、そのグリッドノード上で実行されている Server Manager の現

### 在のステータスとバージョンを表示できます。そのグリッドノード上で実行されている すべてのサービスの現在のステータスも取得できます。

必要なもの

を用意しておく必要があります Passwords.txt ファイル。

手順

1. グリッドノードにログインします。

a. 次のコマンドを入力します。 ssh admin@*grid\_node\_IP*

b. に記載されているパスワードを入力します Passwords.txt ファイル。

c. 次のコマンドを入力してrootに切り替えます。 su -

d. に記載されているパスワードを入力します Passwords.txt ファイル。

rootとしてログインすると、プロンプトがから変わります \$ 終了: #。

2. グリッドノード上で実行されているServer Managerの現在のステータスを表示します。 **service servermanager status**

グリッドノード上で実行されている Server Manager の現在のステータスが(実行中かどうかに関係なく )報告されます。Server Managerのステータスがの場合 `running`は、最後に起動されてから実行されて いる時刻を示しています。例:

servermanager running for 1d, 13h, 0m, 30s

このステータスは、ローカルコンソールディスプレイのヘッダーに表示されるステータスと同じです。

3. グリッドノード上で実行されているServer Managerの現在のバージョンを表示します。 **service servermanager version**

現在のバージョンが表示されます。例:

11.1.0-20180425.1905.39c9493

4. コマンドシェルからログアウトします。 **exit**

### <span id="page-3-0"></span>すべてのサービスの現在のステータスを表示しています

グリッドノード上で実行されているすべてのサービスの現在のステータスはいつでも表 示できます。

必要なもの

を用意しておく必要があります Passwords.txt ファイル。

手順

- 1. グリッドノードにログインします。
	- a. 次のコマンドを入力します。 ssh admin@*grid\_node\_IP*
	- b. に記載されているパスワードを入力します Passwords.txt ファイル。
	- c. 次のコマンドを入力してrootに切り替えます。 su -
	- d. に記載されているパスワードを入力します Passwords.txt ファイル。

rootとしてログインすると、プロンプトがから変わります \$ 終了: #。

2. グリッドノード上で実行されているすべてのサービスのステータスを表示します。 storagegridstatus

たとえば、プライマリ管理ノードの出力には、 AMS 、 CMN 、および NMS の各サービスの現在のステー タスが実行中と表示されます。この出力は、サービスのステータスが変わるとすぐに更新されます。

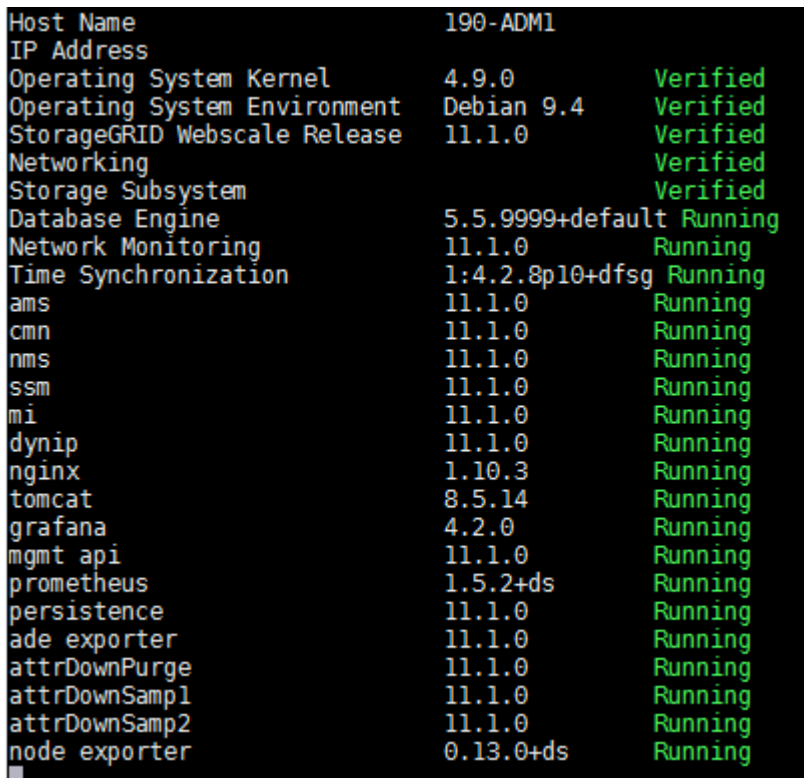

- 3. コマンドラインに戻り、 \* Ctrl \* + \* C \* を押します。
- 4. 必要に応じて、グリッドノード上で実行されているすべてのサービスに関する静的レポートを表示しま す。 /usr/local/servermanager/reader.rb

このレポートには、継続的に更新されるレポートと同じ情報が含まれますが、サービスのステータスが変 わっても更新されません。

5. コマンドシェルからログアウトします。 exit

# <span id="page-4-0"></span>**Server Manager**およびすべてのサービスを開始しています

Server Manager の起動が必要な場合があります。 Server Manager を起動すると、グリ

ッドノード上のすべてのサービスも開始されます。

必要なもの

を用意しておく必要があります Passwords.txt ファイル。

このタスクについて

Server Manager がすでに実行されているグリッドノードで Server Manager を起動すると、 Server Manager が再起動し、グリッドノード上のすべてのサービスが再開されます。

手順

1. グリッドノードにログインします。

a. 次のコマンドを入力します。 ssh admin@*grid\_node\_IP*

b. に記載されているパスワードを入力します Passwords.txt ファイル。

c. 次のコマンドを入力してrootに切り替えます。 su -

d. に記載されているパスワードを入力します Passwords.txt ファイル。

rootとしてログインすると、プロンプトがから変わります \$ 終了: #。

2. Server Managerを起動します。 service servermanager start

3. コマンドシェルからログアウトします。 exit

### <span id="page-5-0"></span>**Server Manager**およびすべてのサービスを再起動しています

グリッドノード上で実行されている Server Manager およびすべてのサービスの再起動 が必要になる場合があります。

必要なもの

を用意しておく必要があります Passwords.txt ファイル。

手順

1. グリッドノードにログインします。

a. 次のコマンドを入力します。 ssh admin@*grid\_node\_IP*

b. に記載されているパスワードを入力します Passwords.txt ファイル。

c. 次のコマンドを入力してrootに切り替えます。 su -

d. に記載されているパスワードを入力します Passwords.txt ファイル。

rootとしてログインすると、プロンプトがから変わります \$ 終了: #。

2. グリッドノード上のServer Managerおよびすべてのサービスを再開します。 service servermanager restart

グリッドノード上の Server Manager およびすべてのサービスが停止され、その後再開されます。

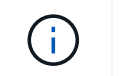

を使用する restart コマンドは、を使用する場合と同じです stop コマンドのあとにを入 力します start コマンドを実行します

#### 3. コマンドシェルからログアウトします。 exit

### <span id="page-6-0"></span>**Server Manager**およびすべてのサービスを停止しています

Server Manager は常時実行中であることが前提ですが、あるグリッドノードで実行され ている Server Manager およびすべてのサービスの停止が必要になる場合もあります。

必要なもの

を用意しておく必要があります Passwords.txt ファイル。

このタスクについて

オペレーティングシステムを実行したままServer Managerを停止する必要がある唯一のシナリオは、Server Managerを他のサービスに統合する必要がある場合です。ハードウェアの保守やサーバの再設定のため にServer Managerを停止する必要がある場合は、サーバ全体を停止する必要があります。

#### 手順

1. グリッドノードにログインします。

- a. 次のコマンドを入力します。 ssh admin@*grid\_node\_IP*
- b. に記載されているパスワードを入力します Passwords.txt ファイル。
- c. 次のコマンドを入力してrootに切り替えます。 su -
- d. に記載されているパスワードを入力します Passwords.txt ファイル。

rootとしてログインすると、プロンプトがから変わります \$ 終了: #。

2. グリッドノード上で実行されているServer Managerおよびすべてのサービスを停止します。 service servermanager stop

グリッドノードで実行されている Server Manager およびすべてのサービスが正常に終了します。サービ スのシャットダウンには最大 15 分かかる場合があります。

3. コマンドシェルからログアウトします。 exit

### <span id="page-6-1"></span>サービスの現在のステータスを表示します

グリッドノード上で実行されているサービスの現在のステータスはいつでも表示できま す。

必要なもの

を用意しておく必要があります Passwords.txt ファイル。

手順

1. グリッドノードにログインします。

a. 次のコマンドを入力します。 ssh admin@*grid\_node\_IP*

b. に記載されているパスワードを入力します Passwords.txt ファイル。

c. 次のコマンドを入力してrootに切り替えます。 su -

d. に記載されているパスワードを入力します Passwords.txt ファイル。

rootとしてログインすると、プロンプトがから変わります \$ 終了: #。

2. グリッドノード上で実行されているサービスの現在のステータスを表示します。「 \* SERVICE\_SERVICE\_STATUS \* 」グリッドノード上で実行されている要求されたサービスの現在のステ ータスが報告されます(実行中かどうかは関係ありません)。例:

cmn running for 1d, 14h, 21m, 2s

3. コマンドシェルからログアウトします。 **exit**

### <span id="page-7-0"></span>サービスを停止しています

一部のメンテナンス手順では、グリッドノード上の他のサービスを実行したまま、単一 のサービスを停止する必要があります。個々のサービスの停止は、メンテナンス手順 か ら指示があった場合にのみ実行してください。

必要なもの

を用意しておく必要があります Passwords.txt ファイル。

このタスクについて

これらの手順を使用してサービスを「管理上停止」すると、 Server Manager は自動的にサービスを再開しま せん。サービスを手動で開始するか、 Server Manager を再起動する必要があります。

ストレージノード上の LDR サービスを停止する必要がある場合は、アクティブな接続があると、サービスの 停止に時間がかかることがあります。

#### 手順

1. グリッドノードにログインします。

a. 次のコマンドを入力します。 ssh admin@*grid\_node\_IP*

b. に記載されているパスワードを入力します Passwords.txt ファイル。

c. 次のコマンドを入力してrootに切り替えます。 su -

d. に記載されているパスワードを入力します Passwords.txt ファイル。

rootとしてログインすると、プロンプトがから変わります s 終了: #。

2. 個 々 のサービスを停止します。 service *servicename* stop

例:

service ldr stop

 $\binom{1}{1}$ 

サービスの停止には最大 11 分かかる場合があります。

3. コマンドシェルからログアウトします。 exit

#### 関連情報

["](#page-11-0)[サービスを強制的に終了します](#page-11-0)["](#page-11-0)

## <span id="page-8-0"></span>アプライアンスをメンテナンスモードにします

特定のメンテナンス手順を実行する前に、アプライアンスをメンテナンスモードにする 必要があります。

必要なもの

- Grid Managerにはサポートされているブラウザを使用してサインインする必要があります。
- Maintenance または Root Access 権限が必要です。詳細については、 StorageGRID の管理手順を参照し てください。

このタスクについて

StorageGRID アプライアンスをメンテナンスモードにすると、アプライアンスにリモートアクセスできなく なることがあります。

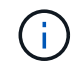

保守モードのStorageGRID アプライアンスのパスワードおよびホスト・キーは、アプライアン スが稼働していたときと同じままです。

#### 手順

- 1. Grid Managerから\* Nodes \*を選択します。
- 2. Nodes ページのツリービューで、アプライアンスストレージノードを選択します。
- 3. [ タスク ] を選択します。

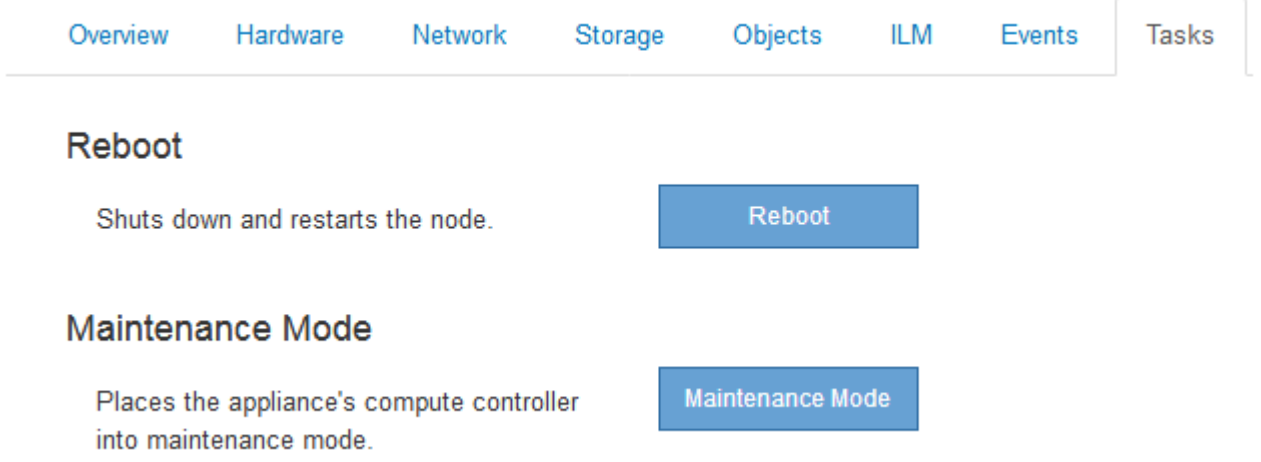

4. [\* Maintenance Mode]\*を選択します。

確認のダイアログボックスが表示されます。

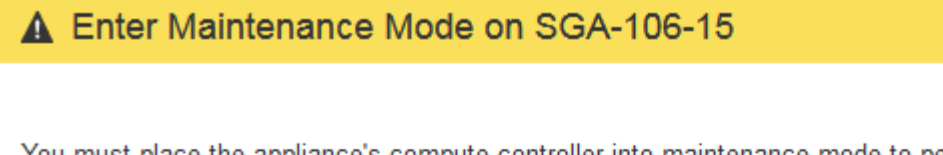

You must place the appliance's compute controller into maintenance mode to perform certain maintenance procedures on the appliance.

Attention: All StorageGRID services on this node will be shut down. Wait a few minutes for the node to reboot into maintenance mode.

If you are ready to start, enter the provisioning passphrase and click OK.

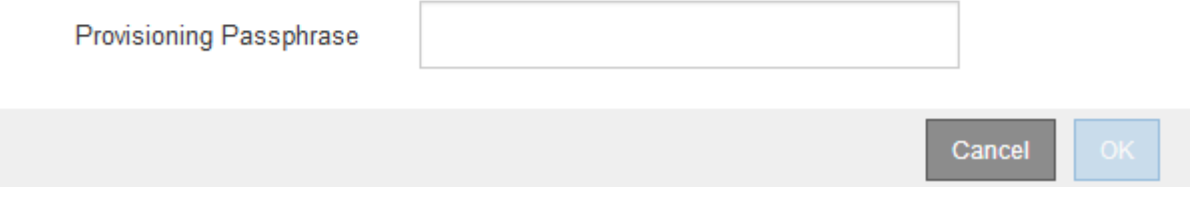

5. プロビジョニングパスフレーズを入力し、「 \* OK 」を選択します。

進捗状況バーと「 Request Sent 」、「 Stopping StorageGRID 」、「 Rebaling 」などの一連のメッセー ジは、アプライアンスがメンテナンスモードに入るための手順を完了していることを示しています。

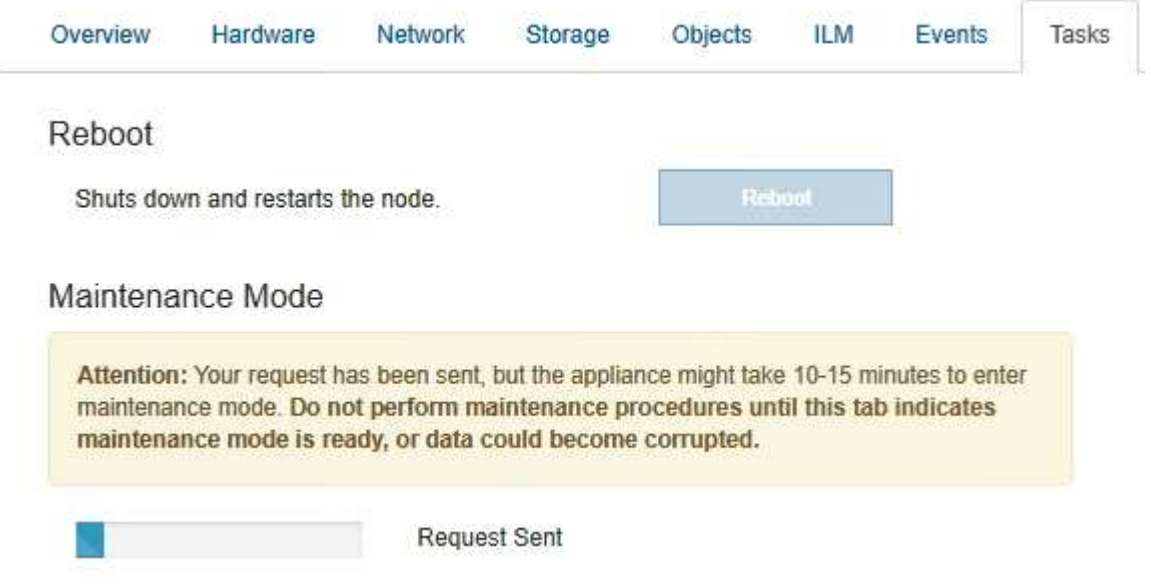

アプライアンスがメンテナンスモードになっている場合は、 StorageGRID アプライアンスインストーラ へのアクセスに使用できる URL が確認メッセージに表示されます。

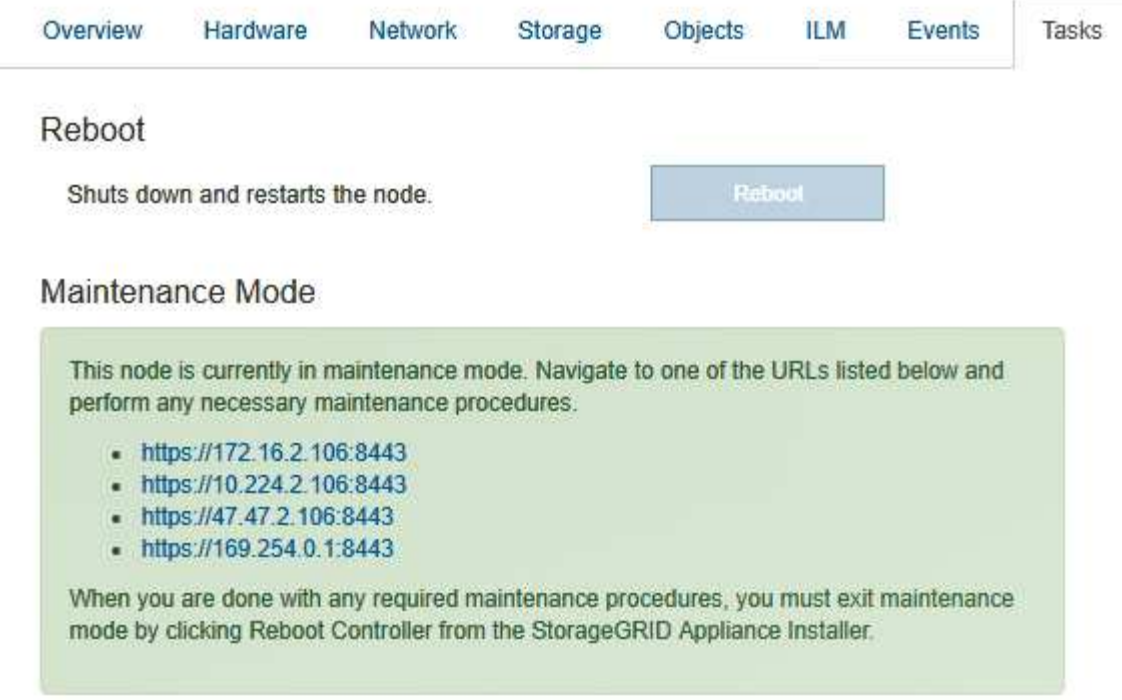

6. StorageGRID アプライアンスインストーラにアクセスするには、表示されたいずれかの URL にアクセス します。

可能であれば、アプライアンスの管理ネットワークポートの IP アドレスを含む URL を使用します。

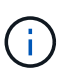

へのアクセス https://169.254.0.1:8443 ローカル管理ポートに直接接続する必要が あります。

7. StorageGRID アプライアンスインストーラで、アプライアンスがメンテナンスモードになっていることを 確認します。

A This node is in maintenance mode. Perform any required maintenance procedures. If you want to exit maintenance mode manually to resume normal operation, go to Advanced > Reboot Controller to reboot the controller.

- 8. 必要なメンテナンスタスクを実行します。
- 9. メンテナンス作業が完了したら、メンテナンスモードを終了して通常のノードの運用を再開しま す。StorageGRID アプライアンス・インストーラから、 **Advanced**>\* Reboot Controller\* を選択し、 \* Reboot into StorageGRID \* を選択します。

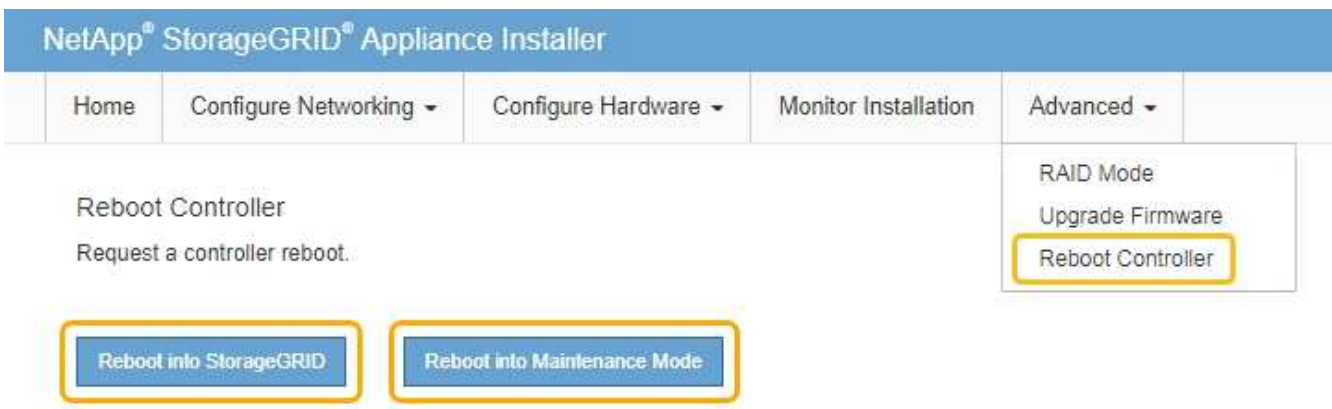

アプライアンスがリブートしてグリッドに再参加するまでに最大 20 分かかることがあります。リブート が完了し、ノードが再びグリッドに参加したことを確認するには、 Grid Manager に戻ります。[ノード\* (Nodes \*)]タブには、通常のステータスが表示されます アクティブなアラートがなく、ノードがグ リッドに接続されていることを示す、アプライアンスノードの場合。

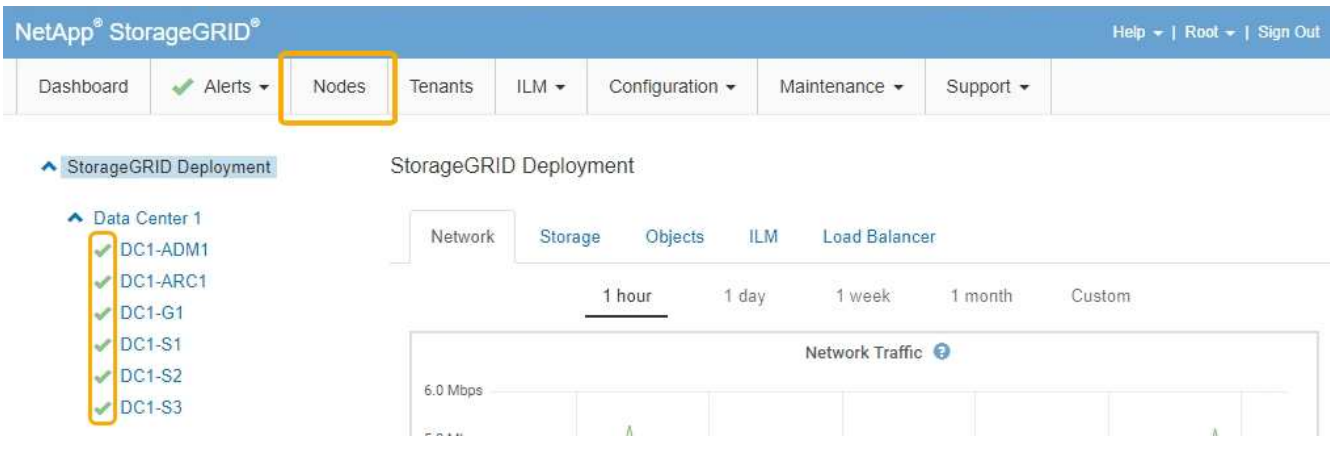

# <span id="page-11-0"></span>サービスを強制的に終了します

サービスをすぐに停止する必要がある場合は、を使用できます force-stop コマンドを 実行します

必要なもの

を用意しておく必要があります Passwords.txt ファイル。

手順

1. グリッドノードにログインします。

a. 次のコマンドを入力します。 ssh admin@*grid\_node\_IP*

- b. に記載されているパスワードを入力します Passwords.txt ファイル。
- c. 次のコマンドを入力してrootに切り替えます。 su -
- d. に記載されているパスワードを入力します Passwords.txt ファイル。

rootとしてログインすると、プロンプトがから変わります s 終了: #。

2. サービスを手動で強制終了します。 service *servicename* force-stop

例:

service ldr force-stop

システムは 30 秒待機してからサービスを終了します。

3. コマンドシェルからログアウトします。 exit

### <span id="page-12-0"></span>サービスの開始または再開

停止されたサービスの開始や、サービスの停止と再開が必要になる場合があります。

必要なもの

を用意しておく必要があります Passwords.txt ファイル。

手順

1. グリッドノードにログインします。

- a. 次のコマンドを入力します。 ssh admin@*grid\_node\_IP*
- b. に記載されているパスワードを入力します Passwords.txt ファイル。
- c. 次のコマンドを入力してrootに切り替えます。 su -
- d. に記載されているパスワードを入力します Passwords.txt ファイル。

rootとしてログインすると、プロンプトがから変わります \$ 終了: #。

- 2. サービスが現在実行されているか停止されているかに基づいて、問題 に対するコマンドを決定します。
	- サービスが現在停止している場合は、を使用します start サービスを手動で開始するコマンド。 service *servicename* start

例:

service ldr start

◦ サービスが現在実行中の場合は、を使用します restart サービスを停止して再起動するコマンド。 service *servicename* restart

例:

service ldr restart

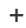

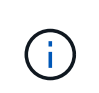

を使用する restart コマンドは、を使用する場合と同じです stop コマンドのあとにを入 力します start コマンドを実行します問題 を実行できます restart サービスが現在停止 している場合も同様です。

3. コマンドシェルからログアウトします。 exit

## <span id="page-13-0"></span>ポートの再マッピングの削除

ロードバランササービスのエンドポイントを設定する場合、ポートの再マッピングのマ ッピング先ポートとしてすでに設定されているポートを使用するには、まず既存のポー トの再マッピングを削除する必要があります。そうしないと、エンドポイントが有効に なりません。ノードのすべてのポートの再マッピングを削除するには、再マッピングさ れたポートが競合している各管理ノードおよびゲートウェイノードでスクリプトを実行 する必要があります。

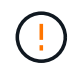

この手順 は、ポートの再マッピングをすべて削除します。一部の再マッピングを保持する必要 がある場合は、テクニカルサポートにお問い合わせください。

ロードバランサエンドポイントの設定については、 StorageGRID の管理手順を参照してください。

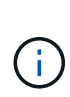

ポートの再マッピングでクライアントアクセスが提供される場合は、可能であればロードバラ ンサエンドポイントとして設定した別のポートを使用するようにクライアントを再設定してく ださい。そうしないと、ポートマッピングを削除してクライアントアクセスが失われるため、 適切にスケジュールを設定する必要があります。

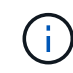

この手順 は、ベアメタルホスト上のコンテナとして導入した StorageGRID システムでは機能 しません。ベアメタルホストでのポートの再マッピングの削除手順を参照してください。

#### 手順

- 1. ノードにログインします。
	- a. 次のコマンドを入力します。 ssh -p 8022 admin@node\_IP

ポート8022はベースOSのSSHポートで、ポート22はStorageGRID を実行しているDockerコンテナ のSSHポートです。

- b. に記載されているパスワードを入力します Passwords.txt ファイル。
- c. 次のコマンドを入力してrootに切り替えます。 su -
- d. に記載されているパスワードを入力します Passwords.txt ファイル。

rootとしてログインすると、プロンプトがから変わります \$ 終了: #。

- 2. 次のスクリプトを実行します。 remove-port-remap.sh
- 3. ノードをリブートします。

グリッドノードのリブート手順に従ってください。

4. 再マッピングされたポートが競合している管理ノードおよびゲートウェイノードごとに上記の手順を繰り 返します。

関連情報

["StorageGRID](https://docs.netapp.com/ja-jp/storagegrid-115/admin/index.html) [の管理](https://docs.netapp.com/ja-jp/storagegrid-115/admin/index.html)["](https://docs.netapp.com/ja-jp/storagegrid-115/admin/index.html)

["](#page-16-0)[グリッドノードのリブート](#page-16-0)["](#page-16-0)

["](#page-14-0)[ベアメタルホストでのポートの再マッピングの削除](#page-14-0)["](#page-14-0)

### <span id="page-14-0"></span>ベアメタルホストでのポートの再マッピングの削除

ロードバランササービスのエンドポイントを設定する場合、ポートの再マッピングのマ ッピング先ポートとしてすでに設定されているポートを使用するには、まず既存のポー トの再マッピングを削除する必要があります。そうしないと、エンドポイントが有効に なりません。ベアメタルホストで StorageGRID を実行している場合は、ポートの再マッ ピングを削除する一般的な手順 ではなく、この手順 に従ってください。ノードのすべて のポートの再マッピングを削除してノードを再起動するには、再マッピングされたポー トが競合している各管理ノードおよびゲートウェイノードのノード構成ファイルを編集 する必要があります。

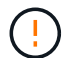

この手順 は、ポートの再マッピングをすべて削除します。一部の再マッピングを保持する必要 がある場合は、テクニカルサポートにお問い合わせください。

ロードバランサエンドポイントの設定については、 StorageGRID の管理手順を参照してください。

 $(i)$ この手順 では、ノードの再起動時にサービスが一時的に失われる可能性があります。

#### 手順

- 1. ノードをサポートしているホストにログインします。root として、または sudo 権限を持つアカウントで ログインします。
- 2. 次のコマンドを実行して、ノードを一時的に無効にします。 sudo storagegrid node stop *nodename*
- 3. vim や pico などのテキストエディタを使用して、ノードのノード構成ファイルを編集します。

ノード構成ファイルは、にあります /etc/storagegrid/nodes/*node-name*.conf。

4. ノード構成ファイルで、ポートの再マッピングが含まれているセクションを探します。

次の例の最後の 2 行を参照してください。

```
ADMIN_NETWORK_CONFIG = STATIC
ADMIN_NETWORK_ESL = 10.0.0.0/8, 172.19.0.0/16, 172.21.0.0/16
ADMIN_NETWORK_GATEWAY = 10.224.0.1
ADMIN_NETWORK_IP = 10.224.5.140
ADMIN_NETWORK_MASK = 255.255.248.0
ADMIN_NETWORK_MTU = 1400
ADMIN_NETWORK_TARGET = eth1
ADMIN_NETWORK_TARGET_TYPE = Interface
BLOCK_DEVICE_VAR_LOCAL = /dev/sda2
CLIENT_NETWORK_CONFIG = STATIC
CLIENT_NETWORK_GATEWAY = 47.47.0.1
CLIENT NETWORK IP = 47.47.5.140CLIENT NETWORK MASK = 255.255.248.0CLIENT_NETWORK_MTU = 1400
CLIENT_NETWORK_TARGET = eth2
CLIENT_NETWORK_TARGET_TYPE = Interface
GRID NETWORK CONFIG = STATIC
GRID NETWORK GATEWAY = 192.168.0.1
GRID NETWORK IP = 192.168.5.140
GRID NETWORK MASK = 255.255.248.0GRID NETWORK MTU = 1400
GRID NETWORK TARGET = eth0
GRID NETWORK TARGET TYPE = Interface
NODE_TYPE = VM_API_Gateway
<strong>PORT_REMAP = client/tcp/8082/443</strong>
<strong>PORT_REMAP_INBOUND = client/tcp/8082/443</strong>
```
5. PORT\_REMAP エントリと PORT\_REMAP\_INBOUND エントリを編集して、ポートの再マッピングを削 除します。

PORT  $REMAP =$ PORT\_REMAP\_INBOUND =

6. 次のコマンドを実行して、ノードのノード構成ファイルに対する変更を検証します。 sudo storagegrid node validate *node-name*

エラーや警告がある場合は、次の手順に進む前に対処してください。

- 7. 次のコマンドを実行して、ポートの再マッピングを使用せずにノードを再起動します。 sudo storagegrid node start *node-name*
- 8. に記載されているパスワードを使用して、ノードにadminとしてログインします Passwords.txt ファイ ル。
- 9. サービスが正しく開始されることを確認します。

a. サーバ上のすべてのサービスのステータスのリストを表示します。sudo storagegrid-status

ステータスは自動的に更新されます。

b. すべてのサービスのステータスが「 Running 」または「 Verified 」になるまで待ちます。

- c. ステータス画面を終了します。Ctrl+C
- 10. 再マッピングされたポートが競合している管理ノードおよびゲートウェイノードごとに上記の手順を繰り 返します。

### <span id="page-16-0"></span>グリッドノードのリブート

グリッドノードは、 Grid Manager またはノードのコマンドシェルからリブートできま す。

このタスクについて

グリッドノードをリブートすると、ノードがシャットダウンして再起動します。すべてのサービスが自動的に 再開されます。

ストレージノードをリブートする場合は、次の点に注意してください。

- ILM ルールに取り込み動作に Dual commit が指定されている場合、またはルールで Balanced が指定され ていて、必要なすべてのコピーをただちに作成できない場合は、 StorageGRID は新たに取り込まれたオ ブジェクトをただちに同じサイトの 2 つのストレージノードにコミットしてあとから ILM を評価しま す。1 つのサイトで複数のストレージノードをリブートすると、リブート中はこれらのオブジェクトにア クセスできない場合があります。
- ストレージノードのリブート中もすべてのオブジェクトにアクセスできるようにするには、ノードをリブ ートする前に、サイトでのオブジェクトの取り込みを約 1 時間停止します。

#### 関連情報

#### ["StorageGRID](https://docs.netapp.com/ja-jp/storagegrid-115/admin/index.html) [の管理](https://docs.netapp.com/ja-jp/storagegrid-115/admin/index.html)["](https://docs.netapp.com/ja-jp/storagegrid-115/admin/index.html)

#### 選択肢

- ["](#page-16-1)[グリッドノードのリブート](#page-16-1) [Grid Manager](#page-16-1)[から](#page-16-1)["](#page-16-1)
- ["](#page-17-0)[グリッドノードのリブート](#page-17-0)[-](#page-17-0)[コマンドシェルから実行しています](#page-17-0)["](#page-17-0)

#### <span id="page-16-1"></span>グリッドノードのリブート**- Grid Manager**から

Grid Managerからグリッドノードをリブートすると、が実行されます reboot ターゲッ トノードでコマンドを実行します。

#### 必要なもの

- Grid Managerにはサポートされているブラウザを使用してサインインする必要があります。
- Maintenance または Root Access 権限が必要です。
- プロビジョニングパスフレーズが必要です。

手順

1. [ノード ( Nodes) ]を選択し

2. リブートするグリッドノードを選択します。

3. [\* タスク \* ( Tasks \* ) ] タブを選択します。

DC3-S3 (Storage Node)

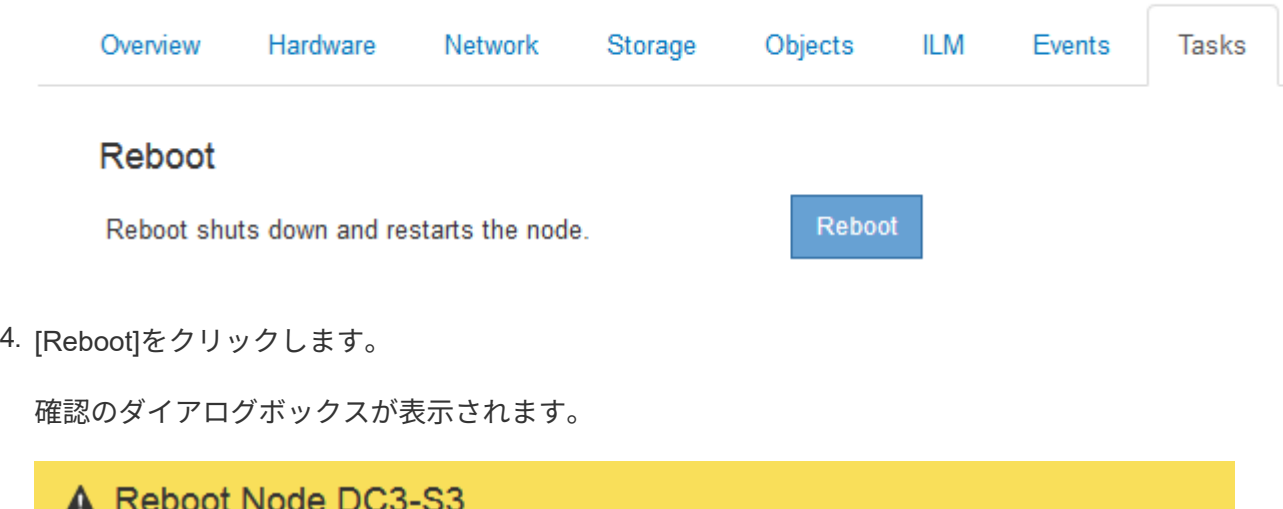

Reboot shuts down and restarts a node, based on where the node is installed:

- . Rebooting a VMware node reboots the virtual machine.
- . Rebooting a Linux node reboots the container.
- . Rebooting a StorageGRID Appliance node reboots the compute controller.

If you are ready to reboot this node, enter the provisioning passphrase and click OK.

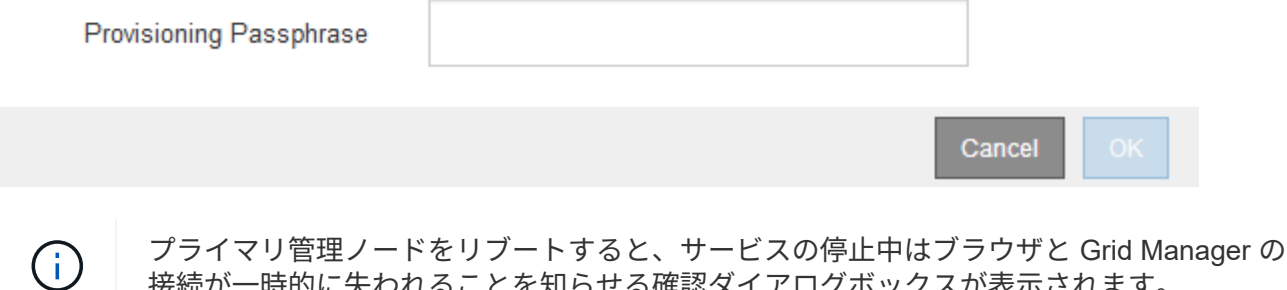

- 5. プロビジョニングパスフレーズを入力し、 \* OK \* をクリックします。
- 6. ノードがリブートするまで待ちます。

サービスがシャットダウンするまでに時間がかかる場合があります。

ノードのリブート中は、Nodesページの左側にグレーのアイコン(Administratively Down)が表示されま す。すべてのサービスが再び開始されると、アイコンは元の色に戻ります。

接続が一時的に失われることを知らせる確認ダイアログボックスが表示されます。

### <span id="page-17-0"></span>グリッドノードのリブート**-**コマンドシェルから実行しています

リブート処理を詳細に監視する必要がある場合や Grid Manager にアクセスできない場

合は、グリッドノードにログインしてコマンドシェルから Server Manager の reboot コマンドを実行できます。

必要なもの

• を用意しておく必要があります Passwords.txt ファイル。

#### 手順

1. グリッドノードにログインします。

a. 次のコマンドを入力します。 ssh admin@*grid\_node\_IP*

b. に記載されているパスワードを入力します Passwords.txt ファイル。

c. 次のコマンドを入力してrootに切り替えます。 su -

d. に記載されているパスワードを入力します Passwords.txt ファイル。

rootとしてログインすると、プロンプトがから変わります \$ 終了: #。

2. 必要に応じて、サービスを停止します。 service servermanager stop

サービスの停止は任意ですが、実行することを推奨します。サービスのシャットダウンには最大 15 分か かる場合があります。次の手順でノードをリブートする前に、リモートからシステムにログインしてシャ ットダウンプロセスを監視することもできます。

3. グリッドノードをリブートします。 reboot

4. コマンドシェルからログアウトします。 exit

## <span id="page-18-0"></span>グリッドノードをシャットダウンしています

グリッドノードは、ノードのコマンドシェルからシャットダウンできます。

必要なもの

• を用意しておく必要があります Passwords.txt ファイル。

このタスクについて

この手順 を実行する前に、次の考慮事項を確認してください。

- 通常は、業務の中断を避けるために、一度に複数のノードをシャットダウンすることは避けてください。
- ドキュメントまたはテクニカルサポートから指示があった場合を除き、メンテナンス手順 の実行中にノー ドをシャットダウンしないでください。
- シャットダウンプロセスは、ノードがインストールされている場所によって次のように異なります。
	- VMware ノードをシャットダウンすると、仮想マシンがシャットダウンされます。
	- Linux ノードをシャットダウンすると、コンテナがシャットダウンされます。
	- StorageGRID アプライアンスノードをシャットダウンすると、コンピューティングコントローラがシ ャットダウンされます。
- ストレージノードをシャットダウンする場合は、次の点に注意してください。

◦ ILM ルールに取り込み動作に Dual commit が指定されている場合、またはルールで Balanced が指定 されていて、必要なすべてのコピーをただちに作成できない場合は、 StorageGRID は新たに取り込ま れたオブジェクトをただちに同じサイトの 2 つのストレージノードにコミットしてあとから ILM を評 価します。1 つのサイトで複数のストレージノードをシャットダウンすると、シャットダウン中はこ れらのオブジェクトにアクセスできない場合があります。

◦ ストレージノードのシャットダウン中もすべてのオブジェクトにアクセスできるようにするには、ノ ードをシャットダウンする前に、サイトでのオブジェクトの取り込みを約 1 時間停止します。

手順

1. グリッドノードにログインします。

- a. 次のコマンドを入力します。 ssh admin@*grid\_node\_IP*
- b. に記載されているパスワードを入力します Passwords.txt ファイル。
- c. 次のコマンドを入力してrootに切り替えます。 su -
- d. に記載されているパスワードを入力します Passwords.txt ファイル。

rootとしてログインすると、プロンプトがから変わります \$ 終了: #。

2. すべてのサービスを停止します。 service servermanager stop

サービスのシャットダウンには最大 15 分かかる場合があります。リモートからシステムにログインして シャットダウンプロセスを監視することもできます。

3. コマンドシェルからログアウトします。 exit

シャットダウンしたら、グリッドノードの電源をオフにすることができます。

["](#page-19-0)[ホストの電源のオフ](#page-19-0)["](#page-19-0)

#### 関連情報

["StorageGRID](https://docs.netapp.com/ja-jp/storagegrid-115/admin/index.html) [の管理](https://docs.netapp.com/ja-jp/storagegrid-115/admin/index.html)["](https://docs.netapp.com/ja-jp/storagegrid-115/admin/index.html)

### <span id="page-19-0"></span>ホストの電源のオフ

ホストの電源をオフにする前に、そのホスト上のすべてのグリッドノードのサービスを 停止する必要があります。

手順

1. グリッドノードにログインします。

- a. 次のコマンドを入力します。 ssh admin@*grid\_node\_IP*
- b. に記載されているパスワードを入力します Passwords.txt ファイル。

c. 次のコマンドを入力してrootに切り替えます。 su -

d. に記載されているパスワードを入力します Passwords.txt ファイル。

rootとしてログインすると、プロンプトがから変わります \$ 終了: #。

2. ノードで実行中のすべてのサービスを停止します。 service servermanager stop

サービスのシャットダウンには最大 15 分かかる場合があります。リモートからシステムにログインして シャットダウンプロセスを監視することもできます。

- 3. ホストの各ノードについて、手順 1 と 2 を繰り返します。
- 4. Linux ホストの場合:
	- a. ホストオペレーティングシステムにログインします。
	- b. ノードを停止します。 storagegrid node stop
	- c. ホストオペレーティングシステムをシャットダウンします。
- 5. VMware仮想マシンで実行さ問題 れているノード、またはアプライアンスノードの場合、shutdownコマン ドを使用します。 shutdown -h now

この手順は、の結果に関係なく実行します service servermanager stop コマンドを実行します

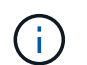

問題 を実行した後 shutdown -h now アプライアンスノードでコマンドを実行するには、 アプライアンスの電源を再投入してノードを再起動する必要があります。

アプライアンスの場合、このコマンドはコントローラをシャットダウンしますが、アプライアンスの電源 はオンになったままです。次の手順を実行する必要があります。

- 6. アプライアンスノードの電源をオフにする場合は、次の手順を実行します。
	- SG100 または SG1000 サービスアプライアンスの場合
		- i. アプライアンスの電源をオフにします。
		- ii. 青色の電源 LED が消灯するまで待ちます。
	- SG6000 アプライアンスの場合
		- i. ストレージコントローラの背面にある緑のキャッシュアクティブ LED が消灯するまで待ちます。

この LED は、キャッシュデータをドライブに書き込む必要があるときに点灯します。この LED が消灯するのを待ってから、電源をオフにする必要があります。

ii. アプライアンスの電源をオフにし、青色の電源 LED が消灯するまで待ちます。

◦ SG5700 アプライアンスの場合

i. ストレージコントローラの背面にある緑のキャッシュアクティブ LED が消灯するまで待ちます。

この LED は、キャッシュデータをドライブに書き込む必要があるときに点灯します。この LED が消灯するのを待ってから、電源をオフにする必要があります。

ii. アプライアンスの電源をオフにし、すべての LED とデジタル表示ディスプレイの動作が停止する まで待ちます。

7. コマンドシェルからログアウトします。 exit

#### 関連情報

["SG100 SG1000](https://docs.netapp.com/ja-jp/storagegrid-115/sg100-1000/index.html)[サービスアプライアンス](https://docs.netapp.com/ja-jp/storagegrid-115/sg100-1000/index.html)["](https://docs.netapp.com/ja-jp/storagegrid-115/sg100-1000/index.html)

["SG6000](https://docs.netapp.com/ja-jp/storagegrid-115/sg6000/index.html) [ストレージアプライアンス](https://docs.netapp.com/ja-jp/storagegrid-115/sg6000/index.html)["](https://docs.netapp.com/ja-jp/storagegrid-115/sg6000/index.html)

["SG5700](https://docs.netapp.com/ja-jp/storagegrid-115/sg5700/index.html) [ストレージアプライアンス](https://docs.netapp.com/ja-jp/storagegrid-115/sg5700/index.html)["](https://docs.netapp.com/ja-jp/storagegrid-115/sg5700/index.html)

### <span id="page-21-0"></span>グリッド内のすべてのノードの電源のオンとオフを切り替えま す

データセンターの移行などで、 StorageGRID システム全体のシャットダウンが必要にな る場合があります。ここでは、通常の方法でシャットダウンと起動を実行する場合の推 奨手順について、その概要を記載します。

サイトまたはグリッド内のすべてのノードの電源をオフにすると、ストレージノードがオフラインの間は、取 り込んだオブジェクトにアクセスできなくなります。

サービスを停止してグリッドノードをシャットダウンしています

StorageGRID システムの電源をオフにするには、各グリッドノードの実行中のすべての サービスを停止してから、VMware仮想マシン、Dockerコンテナ、StorageGRID アプラ イアンスをすべてシャットダウンする必要があります。

このタスクについて

可能であれば、次の順序でグリッドノードのサービスを停止してください。

- 最初に、ゲートウェイノードのサービスを停止します。
- 最後に、プライマリ管理ノードのサービスを停止します。

この方法なら、プライマリ管理ノードを使用して他のグリッドノードのステータスをできるだけ長く監視でき ます。

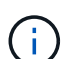

単一のホストに複数のグリッドノードが含まれている場合は、そのホスト上のすべてのノード を停止するまで、ホストをシャットダウンしないでください。ホストにプライマリ管理ノード が含まれている場合は、そのホストを最後にシャットダウンします。

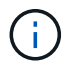

必要に応じて、特定のLinuxホストから別のLinuxホストにノードを移行し、グリッドの機能や 可用性に影響を与えずにホストのメンテナンスを実行できます。

["Linux](https://docs.netapp.com/ja-jp/storagegrid-115/maintain/linux-migrating-grid-node-to-new-host.html)[:新しいホスト](https://docs.netapp.com/ja-jp/storagegrid-115/maintain/linux-migrating-grid-node-to-new-host.html)[へ](https://docs.netapp.com/ja-jp/storagegrid-115/maintain/linux-migrating-grid-node-to-new-host.html)[のグリッドノードの](https://docs.netapp.com/ja-jp/storagegrid-115/maintain/linux-migrating-grid-node-to-new-host.html)[移](https://docs.netapp.com/ja-jp/storagegrid-115/maintain/linux-migrating-grid-node-to-new-host.html)[行](https://docs.netapp.com/ja-jp/storagegrid-115/maintain/linux-migrating-grid-node-to-new-host.html)["](https://docs.netapp.com/ja-jp/storagegrid-115/maintain/linux-migrating-grid-node-to-new-host.html)

#### 手順

1. すべてのクライアントアプリケーションからグリッドへのアクセスを停止します。

- 2. [[log\_in\_on\_gn] ][ 各ゲートウェイノードにログインします。
	- a. 次のコマンドを入力します。 ssh admin@*grid\_node\_IP*
	- b. に記載されているパスワードを入力します Passwords.txt ファイル。
	- c. 次のコマンドを入力してrootに切り替えます。 su -
	- d. に記載されているパスワードを入力します Passwords.txt ファイル。

rootとしてログインすると、プロンプトがから変わります \$ 終了: #。

3. [[stop\_all\_services]ノード上で実行されているすべてのサービスを停止します。 service servermanager stop

サービスのシャットダウンには最大 15 分かかる場合があります。リモートからシステムにログインして シャットダウンプロセスを監視することもできます。

- 4. 上記の 2 つの手順を繰り返して、すべてのストレージノード、アーカイブノード、非プライマリ管理ノー ドのサービスを停止します。
	- これらのノードのサービスは、どの順序で停止してもかまいません。

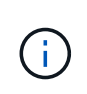

問題 を実行する場合は、を参照して service servermanager stop コマンド:アプラ イアンスストレージノードのサービスを停止するには、アプライアンスの電源を再投入し てノードを再起動する必要があります。

- 5. プライマリ管理ノードについて、の手順を繰り返します ノードにログインします および ノードのすべて のサービスを停止しています。
- 6. Linux ホストで実行されているノードの場合:
	- a. ホストオペレーティングシステムにログインします。
	- b. ノードを停止します。 storagegrid node stop
	- c. ホストオペレーティングシステムをシャットダウンします。
- 7. VMware仮想マシンで実行されているノードおよびアプライアンスストレージノードの場合問題 は、shutdownコマンドを使用します。 shutdown -h now

この手順は、の結果に関係なく実行します service servermanager stop コマンドを実行します

アプライアンスの場合、このコマンドはコンピューティングコントローラをシャットダウンしますが、ア プライアンスの電源はオンになったままです。次の手順を実行する必要があります。

- 8. アプライアンスノードがある場合:
	- SG100 または SG1000 サービスアプライアンスの場合
		- i. アプライアンスの電源をオフにします。
		- ii. 青色の電源 LED が消灯するまで待ちます。
	- SG6000 アプライアンスの場合
		- i. ストレージコントローラの背面にある緑のキャッシュアクティブ LED が消灯するまで待ちます。
			- この LED は、キャッシュデータをドライブに書き込む必要があるときに点灯します。この LED が消灯するのを待ってから、電源をオフにする必要があります。

ii. アプライアンスの電源をオフにし、青色の電源 LED が消灯するまで待ちます。

◦ SG5700 アプライアンスの場合

i. ストレージコントローラの背面にある緑のキャッシュアクティブ LED が消灯するまで待ちます。

この LED は、キャッシュデータをドライブに書き込む必要があるときに点灯します。この LED が消灯するのを待ってから、電源をオフにする必要があります。

- ii. アプライアンスの電源をオフにし、すべての LED とデジタル表示ディスプレイの動作が停止する まで待ちます。
- 9. 必要に応じて、コマンドシェルからログアウトします。 exit

これで、 StorageGRID グリッドのシャットダウンは完了です。

#### 関連情報

["SG100 SG1000](https://docs.netapp.com/ja-jp/storagegrid-115/sg100-1000/index.html)[サービスアプライアンス](https://docs.netapp.com/ja-jp/storagegrid-115/sg100-1000/index.html)["](https://docs.netapp.com/ja-jp/storagegrid-115/sg100-1000/index.html)

["SG6000](https://docs.netapp.com/ja-jp/storagegrid-115/sg6000/index.html) [ストレージアプライアンス](https://docs.netapp.com/ja-jp/storagegrid-115/sg6000/index.html)["](https://docs.netapp.com/ja-jp/storagegrid-115/sg6000/index.html)

["SG5700](https://docs.netapp.com/ja-jp/storagegrid-115/sg5700/index.html) [ストレージアプライアンス](https://docs.netapp.com/ja-jp/storagegrid-115/sg5700/index.html)["](https://docs.netapp.com/ja-jp/storagegrid-115/sg5700/index.html)

グリッドノードを起動しています

グリッドノードを完全にシャットダウンしたあとに起動する際は、次の手順を実行して ください。

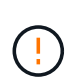

グリッド全体が 15 日以上シャットダウンされている場合は、グリッドノードを起動する前に テクニカルサポートに連絡する必要があります。Cassandra データを再構築するリカバリ手順 は実行しないでください。データが失われる可能性があります。

このタスクについて

可能であれば、次の順序でグリッドノードの電源をオンにしてください。

- 最初に管理ノードの電源をオンにします。
- 最後にゲートウェイノードの電源をオンにします。

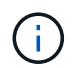

ホストに複数のグリッドノードが含まれている場合は、ホストの電源をオンにすると各ノード が自動的にオンライン状態に戻ります。

手順

1. プライマリ管理ノードと非プライマリ管理ノードのホストの電源をオンにします。

ストレージノードの再起動が完了するまで、管理ノードにログインすることはできませ ん。

2. すべてのアーカイブノードとストレージノードのホストの電源をオンにします。

これらのノードは、どの順序で電源をオンにしてもかまいません。

- 3. すべてのゲートウェイノードのホストの電源をオンにします。
- 4. Grid Managerにサインインします。
- 5. ノード\*をクリックして、グリッドノードのステータスを監視します。すべてのノードのステータスが「

緑」に戻っていることを確認します。

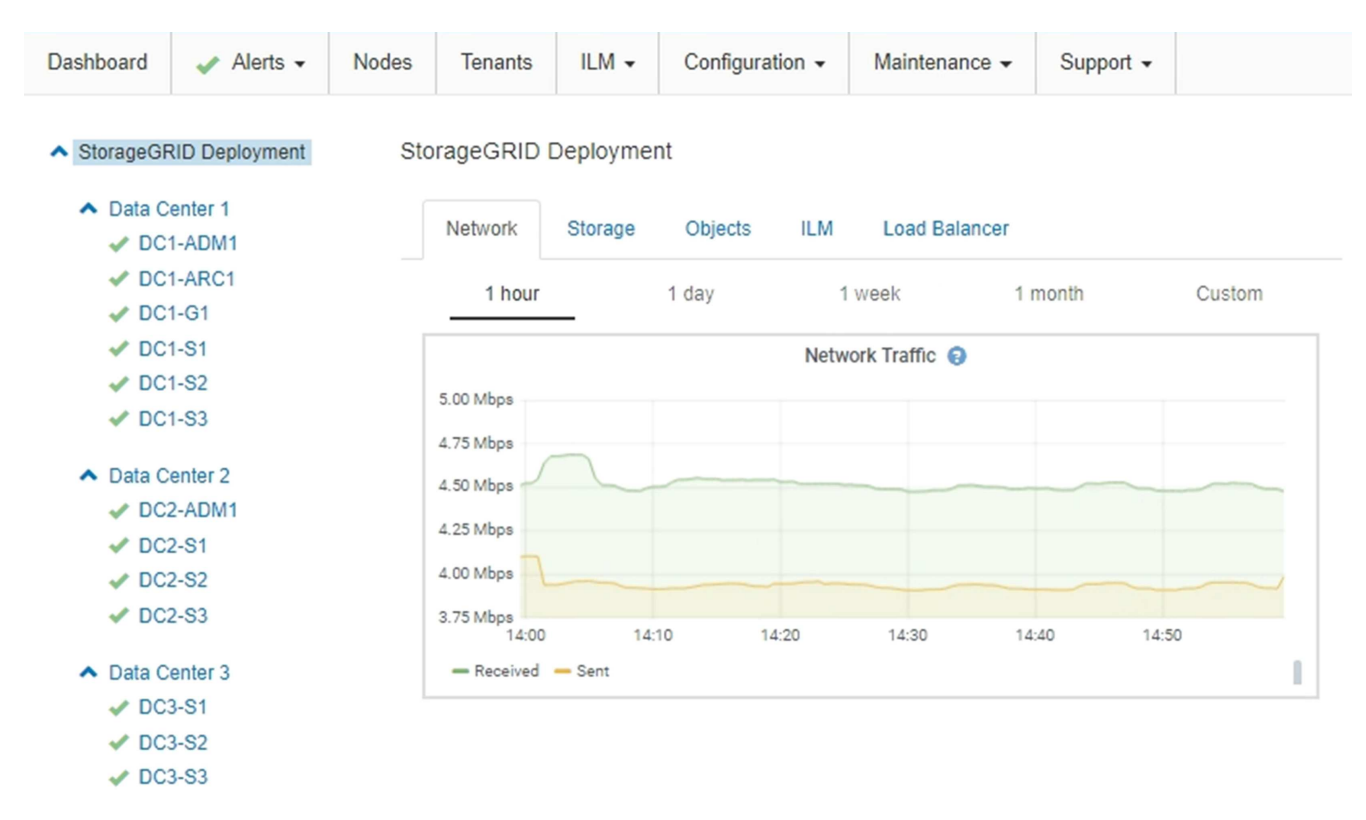

### <span id="page-24-0"></span>**DoNotStart**ファイルを使用する

テクニカルサポートの指示の下でメンテナンスや設定の手順を実行している場合は、 Server Manager の起動時または再起動時にサービスが開始されないように、 DoNotStart ファイルを使用するよう求められることがあります。

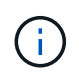

DoNotStart ファイルは、テクニカルサポートから指示があった場合のみ追加または削除してく ださい。

サービスが開始されないようにするには、そのサービスのディレクトリに DoNotStart ファイルを配置しま す。Server Manager は起動時に DoNotStart ファイルを検索し、ファイルが存在する場合、サービス(および それに依存するサービス)は開始されません。DoNotStart ファイルを削除すると、停止されていたサービス は、 Server Manager が次回起動または再起動したときに開始されます。DoNotStart ファイルを削除しても、 サービスは自動的には開始されません。

すべてのサービスを再開しないようにする最も効率的な方法は、 NTP サービスを開始しないようにすること です。すべてのサービスは NTP サービスに依存しているため、 NTP サービスが実行されていない場合は実 行できません。

サービスの**DoNotStart**ファイルを追加しています

個別のサービスが開始しないようにするには、グリッドノードのそのサービスのディレ クトリに DoNotStart ファイルを追加します。

必要なもの

を用意しておく必要があります Passwords.txt ファイル。

#### 手順

1. グリッドノードにログインします。

a. 次のコマンドを入力します。 ssh admin@*grid\_node\_IP*

b. に記載されているパスワードを入力します Passwords.txt ファイル。

c. 次のコマンドを入力してrootに切り替えます。 su -

d. に記載されているパスワードを入力します Passwords.txt ファイル。

rootとしてログインすると、プロンプトがから変わります \$ 終了: #。

2. DoNotStartファイルを追加します。 touch /etc/sv/*service*/DoNotStart

ここで、 service は、開始しないようにするサービスの名前です。例:

touch /etc/sv/ldr/DoNotStart

DoNotStart ファイルが作成されます。ファイルの内容は不要です。

Server Manager またはグリッドノードが再起動されたときに Server Manager は再起動しますが、サービ スは再開されません。

3. コマンドシェルからログアウトします。 exit

<span id="page-25-0"></span>サービスの**DoNotStart**ファイルを削除しています

サービスを開始できないようにする DoNotStart ファイルを削除するには、そのサービス を開始する必要があります。

必要なもの

を用意しておく必要があります Passwords.txt ファイル。

#### 手順

1. グリッドノードにログインします。

a. 次のコマンドを入力します。 ssh admin@*grid\_node\_IP*

b. に記載されているパスワードを入力します Passwords.txt ファイル。

c. 次のコマンドを入力してrootに切り替えます。 su -

d. に記載されているパスワードを入力します Passwords.txt ファイル。

rootとしてログインすると、プロンプトがから変わります \$ 終了: #。

2. サービスのディレクトリからDoNotStartファイルを削除します。 rm /etc/sv/*service*/DoNotStart

ここで、 service は、サービスの名前です。例:

rm /etc/sv/ldr/DoNotStart

3. サービスを開始します。 service *servicename* start

4. コマンドシェルからログアウトします。 exit

## <span id="page-26-0"></span>**Server Manager**のトラブルシューティング

テクニカルサポートから、Server Manager関連の問題の原因を突き止めるためにトラブ ルシューティングタスクの実行を指示される場合があります。

**Server Manager**ログファイルにアクセスします

Server Manager の使用時に問題が発生した場合は、そのログファイルを確認します。

Server Managerに関連するエラーメッセージは、Server Managerログファイルに記録されます。このファイ ルは、次の場所にあります。 /var/local/log/servermanager.log

このファイルでエラーに関するエラーメッセージを確認してください。必要に応じて、問題 をテクニカルサ ポートにエスカレーションします。テクニカルサポートにログファイルを転送するよう求められる場合があり ます。

エラー状態のサービス

サービスがエラー状態になったことが検出された場合は、サービスの再開を試みてくだ さい。

必要なもの

を用意しておく必要があります Passwords.txt ファイル。

このタスクについて

Server Manager は、サービスを監視し、予期せず停止したサービスがあれば再起動します。サービスで障害 が発生すると、 Server Manager はそのサービスの再起動を試行します。5 分以内にサービスの開始が 3 回失 敗すると、サービスはエラー状態になります。Server Manager は再起動を試行しません。

手順

1. グリッドノードにログインします。

a. 次のコマンドを入力します。 ssh admin@*grid\_node\_IP*

b. に記載されているパスワードを入力します Passwords.txt ファイル。

c. 次のコマンドを入力してrootに切り替えます。 su -

d. に記載されているパスワードを入力します Passwords.txt ファイル。

rootとしてログインすると、プロンプトがから変わります \$ 終了: #。

#### 2. サービスのエラー状態を確認します。 service *servicename* status

例:

service ldr status

サービスがエラー状態になっている場合は、次のメッセージが返されます。 *servicename* in error state。例:

ldr in error state

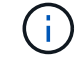

サービスステータスがの場合 `disabled`サービスのDoNotStartファイルの削除手順を参照し てください。

3. サービスを再開して、エラー状態を解消します。 service *servicename* restart

サービスを再開できない場合は、テクニカルサポートにお問い合わせください。

4. コマンドシェルからログアウトします。 exit

#### 関連情報

["](#page-25-0)[サービスの](#page-25-0)[DoNotStart](#page-25-0)[ファイルを削除しています](#page-25-0)["](#page-25-0)

Copyright © 2024 NetApp, Inc. All Rights Reserved. Printed in the U.S.このドキュメントは著作権によって保 護されています。著作権所有者の書面による事前承諾がある場合を除き、画像媒体、電子媒体、および写真複 写、記録媒体、テープ媒体、電子検索システムへの組み込みを含む機械媒体など、いかなる形式および方法に よる複製も禁止します。

ネットアップの著作物から派生したソフトウェアは、次に示す使用許諾条項および免責条項の対象となりま す。

このソフトウェアは、ネットアップによって「現状のまま」提供されています。ネットアップは明示的な保 証、または商品性および特定目的に対する適合性の暗示的保証を含み、かつこれに限定されないいかなる暗示 的な保証も行いません。ネットアップは、代替品または代替サービスの調達、使用不能、データ損失、利益損 失、業務中断を含み、かつこれに限定されない、このソフトウェアの使用により生じたすべての直接的損害、 間接的損害、偶発的損害、特別損害、懲罰的損害、必然的損害の発生に対して、損失の発生の可能性が通知さ れていたとしても、その発生理由、根拠とする責任論、契約の有無、厳格責任、不法行為(過失またはそうで ない場合を含む)にかかわらず、一切の責任を負いません。

ネットアップは、ここに記載されているすべての製品に対する変更を随時、予告なく行う権利を保有します。 ネットアップによる明示的な書面による合意がある場合を除き、ここに記載されている製品の使用により生じ る責任および義務に対して、ネットアップは責任を負いません。この製品の使用または購入は、ネットアップ の特許権、商標権、または他の知的所有権に基づくライセンスの供与とはみなされません。

このマニュアルに記載されている製品は、1つ以上の米国特許、その他の国の特許、および出願中の特許によ って保護されている場合があります。

権利の制限について:政府による使用、複製、開示は、DFARS 252.227-7013(2014年2月)およびFAR 5252.227-19(2007年12月)のRights in Technical Data -Noncommercial Items(技術データ - 非商用品目に関 する諸権利)条項の(b)(3)項、に規定された制限が適用されます。

本書に含まれるデータは商用製品および / または商用サービス(FAR 2.101の定義に基づく)に関係し、デー タの所有権はNetApp, Inc.にあります。本契約に基づき提供されるすべてのネットアップの技術データおよび コンピュータ ソフトウェアは、商用目的であり、私費のみで開発されたものです。米国政府は本データに対 し、非独占的かつ移転およびサブライセンス不可で、全世界を対象とする取り消し不能の制限付き使用権を有 し、本データの提供の根拠となった米国政府契約に関連し、当該契約の裏付けとする場合にのみ本データを使 用できます。前述の場合を除き、NetApp, Inc.の書面による許可を事前に得ることなく、本データを使用、開 示、転載、改変するほか、上演または展示することはできません。国防総省にかかる米国政府のデータ使用権 については、DFARS 252.227-7015(b)項(2014年2月)で定められた権利のみが認められます。

#### 商標に関する情報

NetApp、NetAppのロゴ、<http://www.netapp.com/TM>に記載されているマークは、NetApp, Inc.の商標です。そ の他の会社名と製品名は、それを所有する各社の商標である場合があります。